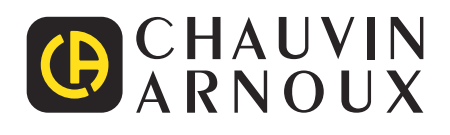

 $\bigoplus$ 

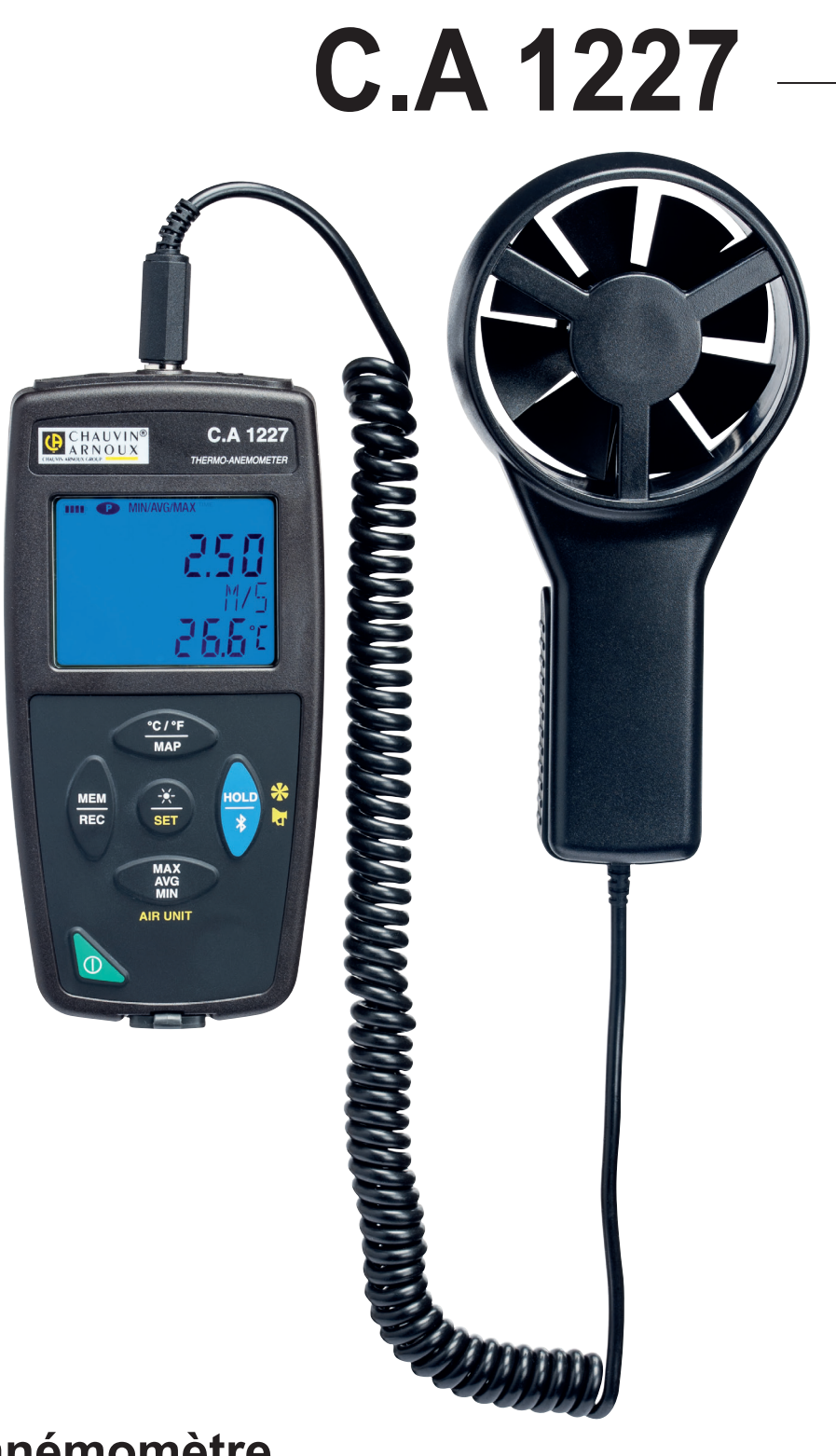

**Thermo-anémomètre**

Vous venez d'acquérir un **thermo-anémomètre C.A 1227** et nous vous remercions de votre confiance. Pour obtenir le meilleur service de votre appareil :

■ lisez attentivement cette notice de fonctionnement,

**respectez** les précautions d'emploi.

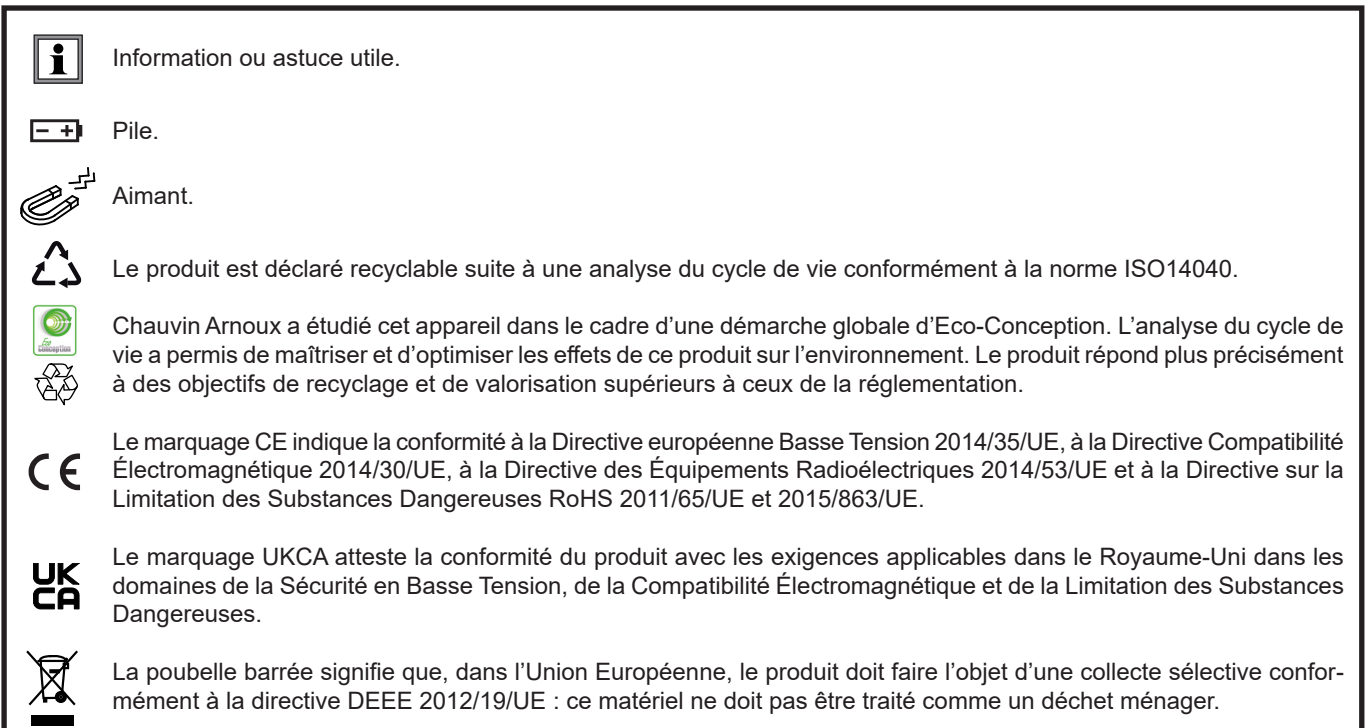

# **PRÉCAUTIONS D'EMPLOI**

Cet appareil est conforme à la norme de sécurité IEC/EN 61010-2-030 ou BS EN 61010-2-030, pour des tensions de 5 V par rapport à la terre. Le non-respect des consignes de sécurité peut entraîner un risque de choc électrique, de feu, d'explosion, de destruction de l'appareil et des installations.

- L'opérateur et/ou l'autorité responsable doit lire attentivement et avoir une bonne compréhension des différentes précautions d'emploi. Une bonne connaissance et une pleine conscience des risques des dangers électriques est indispensable pour toute utilisation de cet appareil.
- Respectez les conditions d'utilisation, à savoir la température, l'humidité, l'altitude, le degré de pollution et le lieu d'utilisation.
- N'utilisez pas l'appareil s'il semble endommagé, incomplet ou mal fermé.
- Avant chaque utilisation, vérifiez le bon état du boîtier. Tout élément dont l'isolant est détérioré (même partiellement) doit être consigné pour réparation ou pour mise au rebut.
- Tenez toujours le capteur par la poignée et ne mettez pas les doigts dans l'hélice.
- Toute procédure de dépannage ou de vérification métrologique doit être effectuée par du personnel compétent et agréé.

# **SOMMAIRE**

**College** 

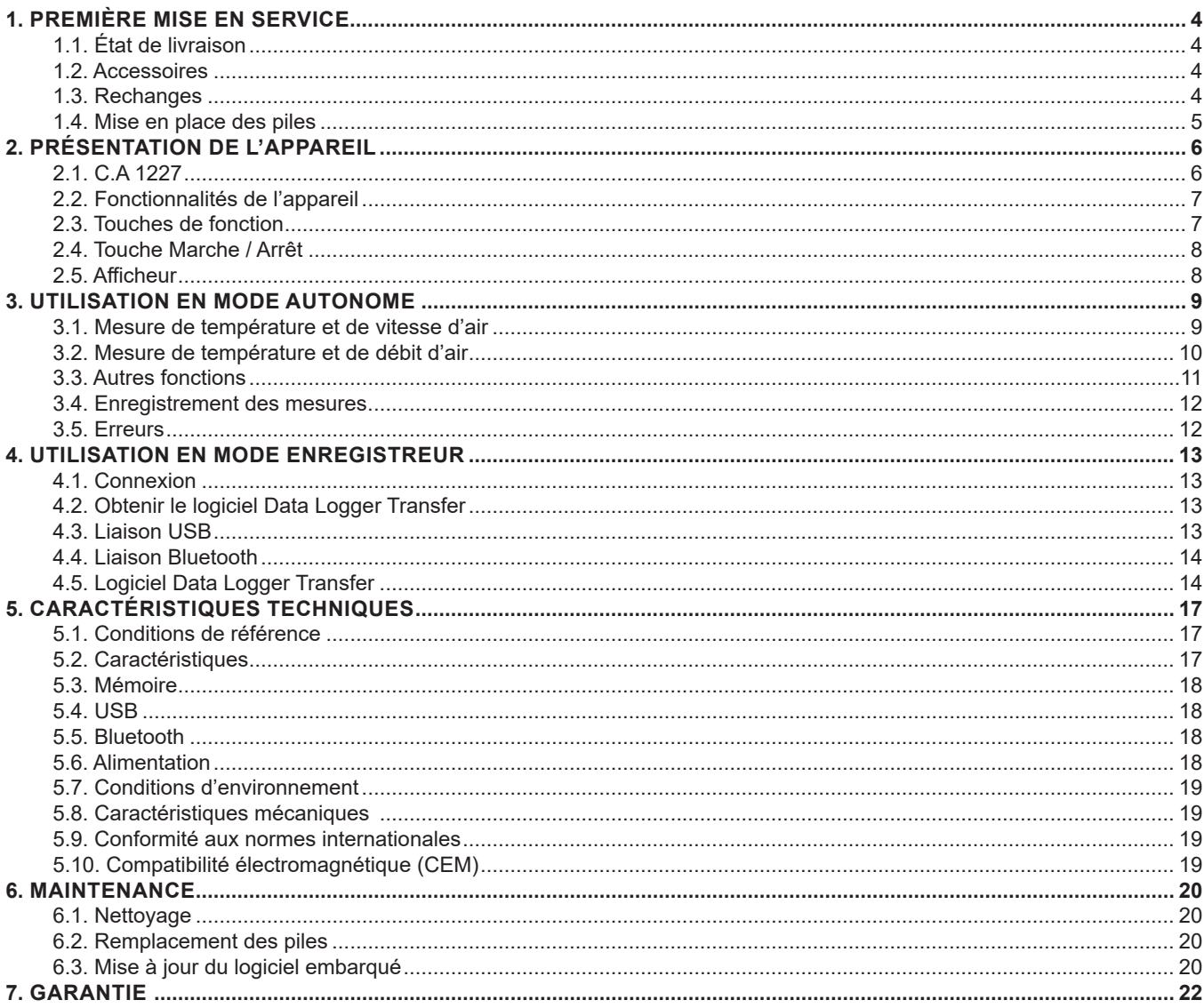

## <span id="page-3-0"></span>**1.1. ÉTAT DE LIVRAISON**

### **Thermo-anémomètre C.A 1227**

Livré dans une boîte en carton avec :

- trois piles alcaline AA ou LR6,<br>■ un cordon USB-micro USB.
- un cordon USB-micro USB,<br>■ un quide de démarrage rapi
- un guide de démarrage rapide multilingue,
- une attestation de vérification,
- une sacoche.

## <span id="page-3-1"></span>**1.2. ACCESSOIRES**

- Accessoire de fixation multi-usage
- Sacoche de transport
- Adaptateur USB-Bluetooth
- Adaptateur USB-secteur avec cordon USB-micro USB.
- Gaine de protection
- **Logiciel d'application Dataview**
- Kit de cônes de mesure de débit d'air contenant :
	- un cône à embouchure ronde
	- un cône à embouchure carrée

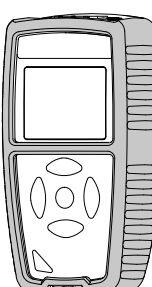

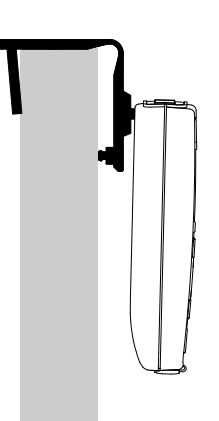

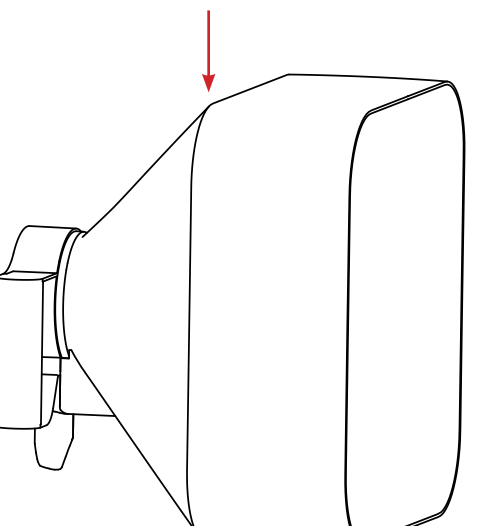

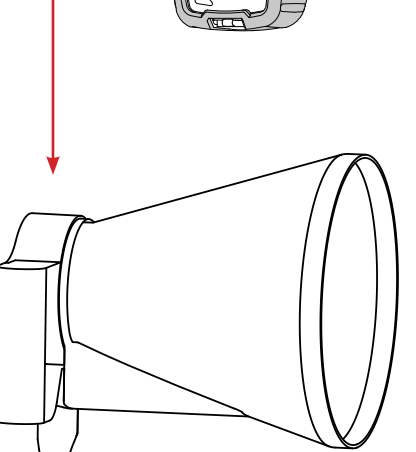

### **1.3. RECHANGES**

- Cordon USB-micro USB
- Capteur thermo-anémomètre

Pour les accessoires et les rechanges, consultez notre site Internet : [www.chauvin-arnoux.com](http://www.chauvin-arnoux.com)

### <span id="page-4-1"></span><span id="page-4-0"></span>**1.4. MISE EN PLACE DES PILES**

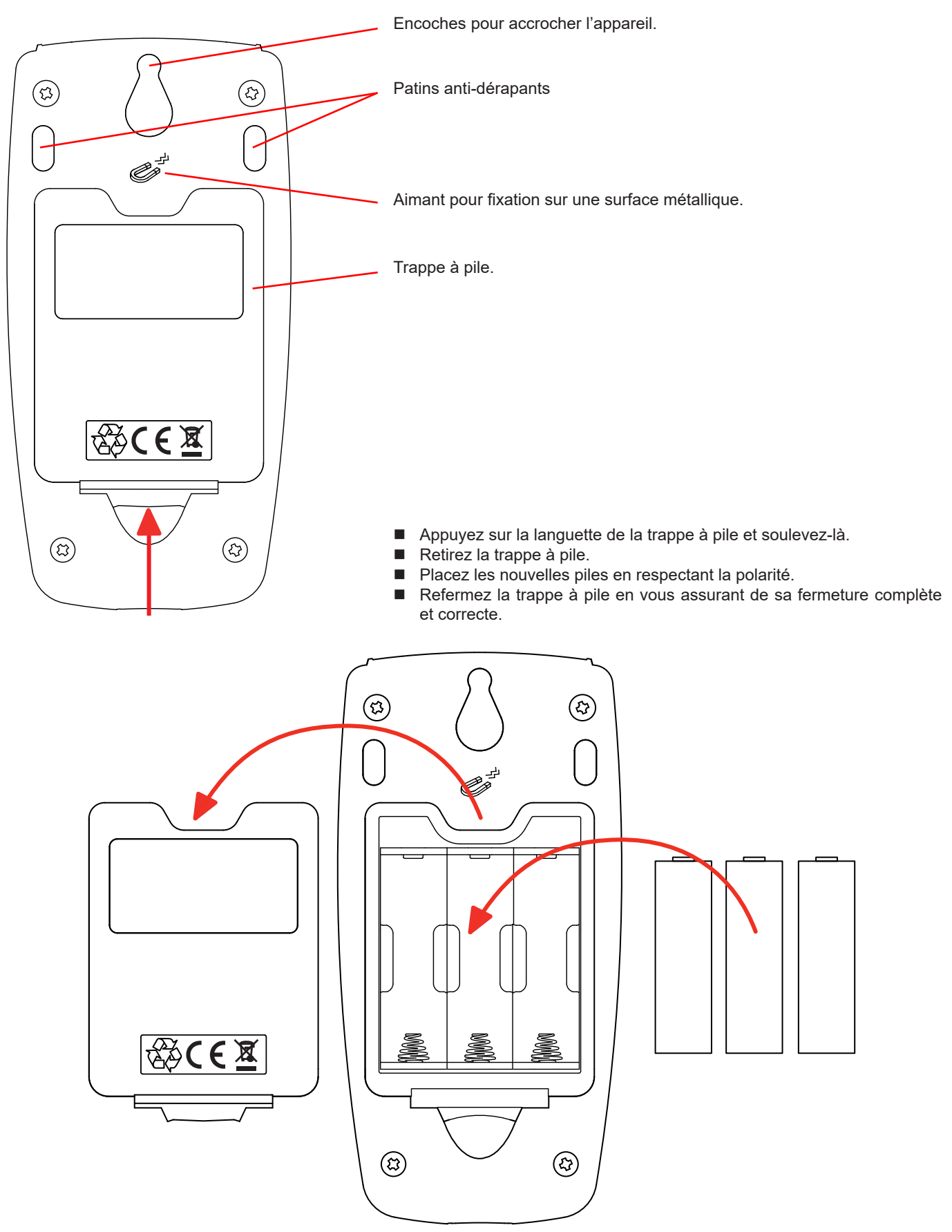

### <span id="page-5-0"></span>**2.1. C.A 1227**

Hélice de l'anémomètre.

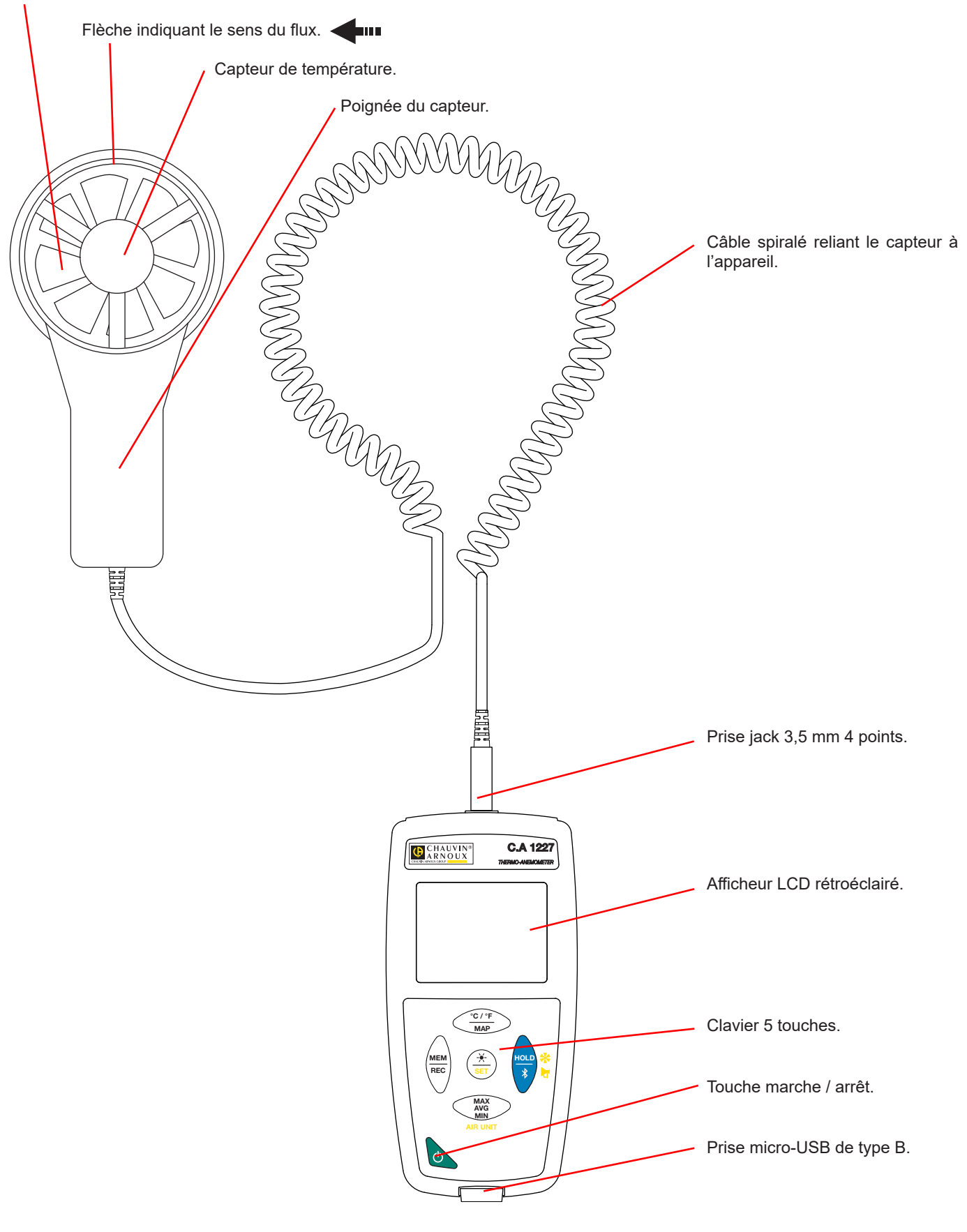

## <span id="page-6-0"></span>**2.2. FONCTIONNALITÉS DE L'APPAREIL**

Le C.A 1227 est un thermo-anémomètre. Il permet de faire des mesures :

- $\blacksquare$  de température de -20 à +50°C,
- $\blacksquare$  de vitesse de l'air de 0,5 à 27 m/s,
- de débit volumétrique de 0 à 99 999 m<sup>3</sup>/s.

Cet appareil est facile à utiliser. Il permet :

- d'afficher des mesures de température en °C ou en °F,
- d'afficher la vitesse de l'air en m/s et km/h ou en fpm et mph,
- d'afficher le débit volumétrique en m<sup>3</sup>/s, m<sup>3</sup>/h, l/s ou CFM,
- de relever un minimum, une moyenne et un maximum sur une période donnée,
- de relever un minimum, une moyenne et un maximum pour une surface,
- d'enregistrer des mesures,
- de communiquer avec un PC via une liaison Bluetooth ou un câble USB.

Le logiciel Data Logger Transfer peut être installé sur un PC et permet de configurer l'appareil et de récupérer les mesures enregistrées.

## **2.3. TOUCHES DE FONCTION**

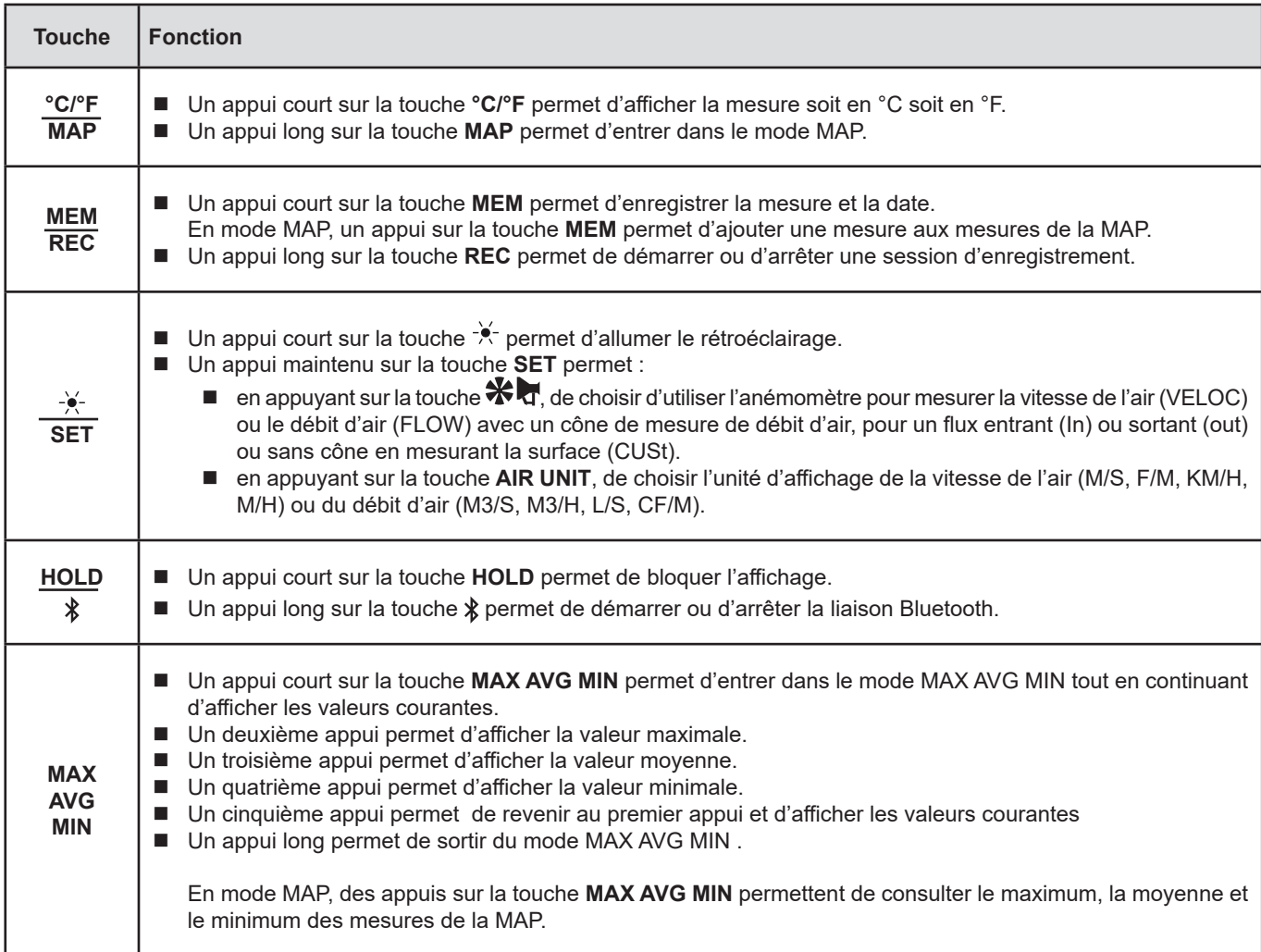

# <span id="page-7-0"></span>**2.4. TOUCHE MARCHE / ARRÊT**

Un appui long sur la touche  $\Phi$  permet d'allumer l'appareil.

De même, un appui long sur la touche  $\mathsf{\dot{U}}$  permet d'éteindre l'appareil. Mais il n'est pas possible d'éteindre l'appareil lorsqu'il est en mode enregistreur et qu'il est en cours d'enregistrement.

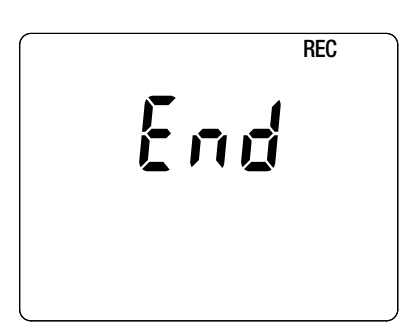

Si lors du démarrage l'appareil affiche l'écran ci-contre, c'est qu'une session d'enregistrement a été brutalement interrompue par l'extinction de l'appareil suite à une coupure d'alimentation.

Durant l'affichage de cet écran, l'appareil récupère les données enregistrées. Plus l'enregistrement est long et plus la récupération sera longue. N'interrompez pas la récupération sinon les données seront perdues.

## **2.5. AFFICHEUR**

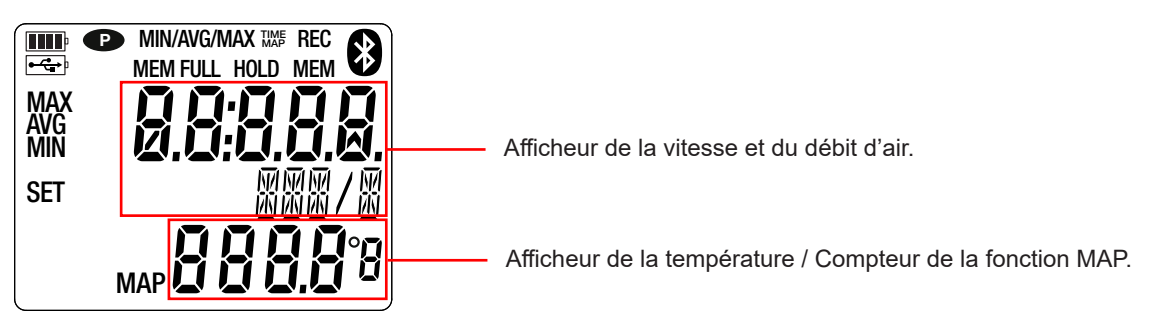

Lorsque la mesure dépasse les limites, l'appareil affiche OL.

**<sup>P</sup>** : indique que l'extinction automatique est désactivée et que l'appareil est en mode permanent. Cela se produit lorsque :

- l'appareil est en cours d'enregistrement, en mode MAX AVG MIN, en mode MAP et en HOLD;
- l'appareil est branché via le cordon USB, soit en alimentation externe, soit en communication avec un PC;
- l'appareil est en communication Bluetooth;
- ou encore lorsque l'extinction automatique est désactivée (voir § [4.5.3](#page-14-0)).

<span id="page-8-0"></span>L'appareil peut fonctionner suivant deux modes :

- en mode autonome décrit dans ce chapitre,
- en mode enregistreur où il est piloté par un PC. Ce mode est décrit dans le chapitre suivant.

## **3.1. MESURE DE TEMPÉRATURE ET DE VITESSE D'AIR**

- Branchez le capteur sur l'appareil.
- Faites un appui long sur la touche  $\mathbb O$  pour allumer l'appareil.

L'appareil affiche l'heure puis la mesure. Le réglage de l'heure se fait via le logiciel Data Logger Transfer (voir § [4](#page-12-1)).

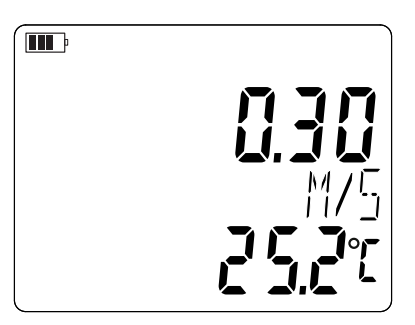

- Pour afficher les mesures en °F, faites un appui sur la touche °C/°F.
- Mettez l'appareil en mesure de vitesse d'air :
	- Appuyez sur la touche **SET** et maintenez l'appui.
	- Appuyez sur la touche  $\mathbf{\hat{X}}$  iusqu'à ce que l'appareil affiche VELOC (velocity).
	- Appuyez sur la touche **AIR UNIT pour** choisir l'unité d'affichage de la vitesse de l'air :
		- M/S : m/s ou mètre par seconde
			- F/M : fpm ou pied par minute (feet per minute)
			- KM/H : km/h ou kilomètre par heure
			- M/H : mph ou mile par heure (miles per hour)
	- Relâchez la touche **SET**.

 $\mathbf i$ 

L'appareil restera dans cette configuration lors des prochains redémarrages.

 Placez le capteur dans le débit d'air. La flèche à l'intérieur de l'hélice doit être dans le sens de l'air. De cette façon, le capteur de température sera face à l'air qui arrive et il atteindra la valeur finale plus rapidement.

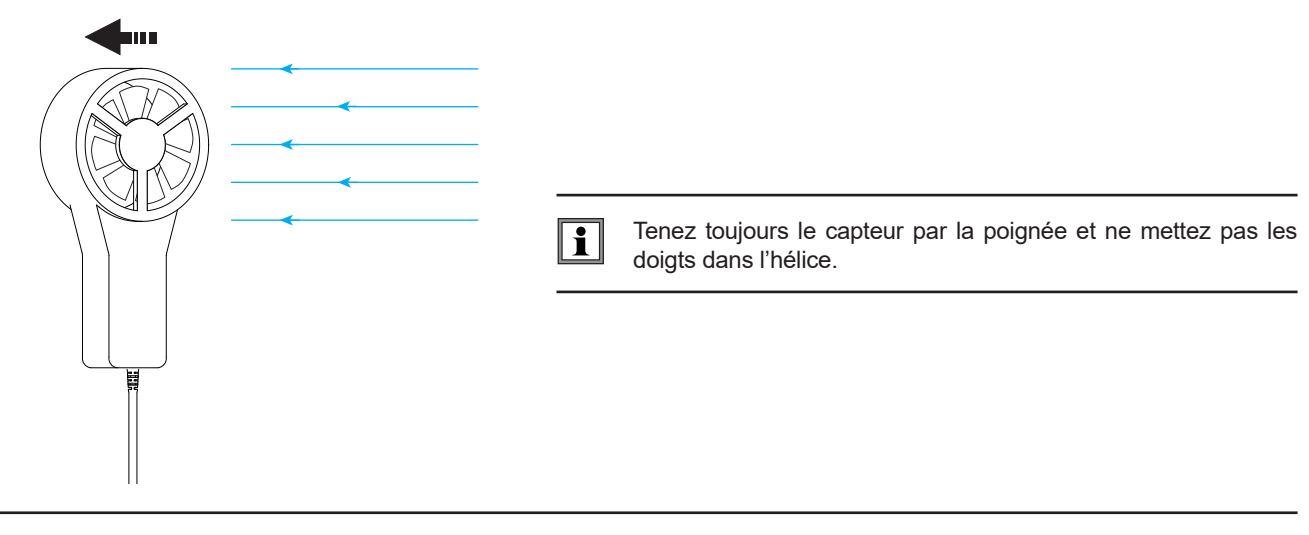

Attendez que l'affichage soit stabilisé avant de relever la mesure.

## <span id="page-9-0"></span>**3.2. MESURE DE TEMPÉRATURE ET DE DÉBIT D'AIR**

- Placez le cône de mesure de débit d'air sur le capteur. Les cônes de débit d'air sont des accessoires sont vendus en option. Il y en a un à embouchure ronde et de diamètre 20 cm et un à embouchure carrée d'environ 33 cm de côté (voir § [1.2](#page-3-1)). En fonction de la mesure que vous voulez effectuer, placez le capteur avec la flèche vers le cône (flux sortant) ou dans l'autre sens (flux entrant).
	- Il est aussi possible de faire des mesures de débit d'air sans cône.
- Branchez le capteur sur l'appareil.
- $\blacksquare$  Faites un appui long sur la touche  $\mathbb O$  pour allumer l'appareil.

L'appareil affiche l'heure puis la mesure. Le réglage de l'heure se fait via le logiciel Data Logger Transfer (voir § [4](#page-12-1)).

- Pour afficher les mesures en °F, faites un appui sur la touche °C/°F.
- Mettez l'appareil en mesure de débit d'air :
	- Appuyez sur la touche **SET** et maintenez l'appui.
	- Appuyez sur la touche  $\bigstar$  insqu'à ce que l'appareil affiche FLOW (air flow) puis choisissez In, out ou CUSt :
		- In pour une mesure de flux entrant avec un cône (soufflage),
		-
		- **out** pour une mesure de flux sortant avec un cône (aspiration),<br> **CUSt** pour une utilisation sans cône. Il faut alors entrer la surfact **CUSt** pour une utilisation sans cône. Il faut alors entrer la surface de la bouche d'aération via le logiciel Data Logger Transfer (voir § [4.5.5](#page-15-0)). L'appareil calculera le produit entre la surface de la bouche d'aération et la vitesse de l'air mesurée afin d'afficher le débit d'air de toute la surface.
	- Appuyez sur la touche **AIR UNIT pour** choisir l'unité d'affichage du débit d'air :
		- M3/S : m<sup>3</sup>/s ou mètre cube par seconde
		- M3/H : m<sup>3</sup>/h ou mètre cube par heure
		- L/S : I/s ou litre par seconde
		- CF/M : CFM ou CFPM ou pied cube par minute (cubic feet per minute)
	- Relâchez la touche **SET**.

i

L'appareil restera dans cette configuration lors des prochains redémarrages.

 Placez le cône sur la bouche d'aération. La flèche à l'intérieur de l'hélice doit être dans le sens de l'air : flèche tournée vers l'extérieur du cône pour une mesure en soufflage, flèche tournée vers l'intérieur du cône pour une mesure en aspiration.

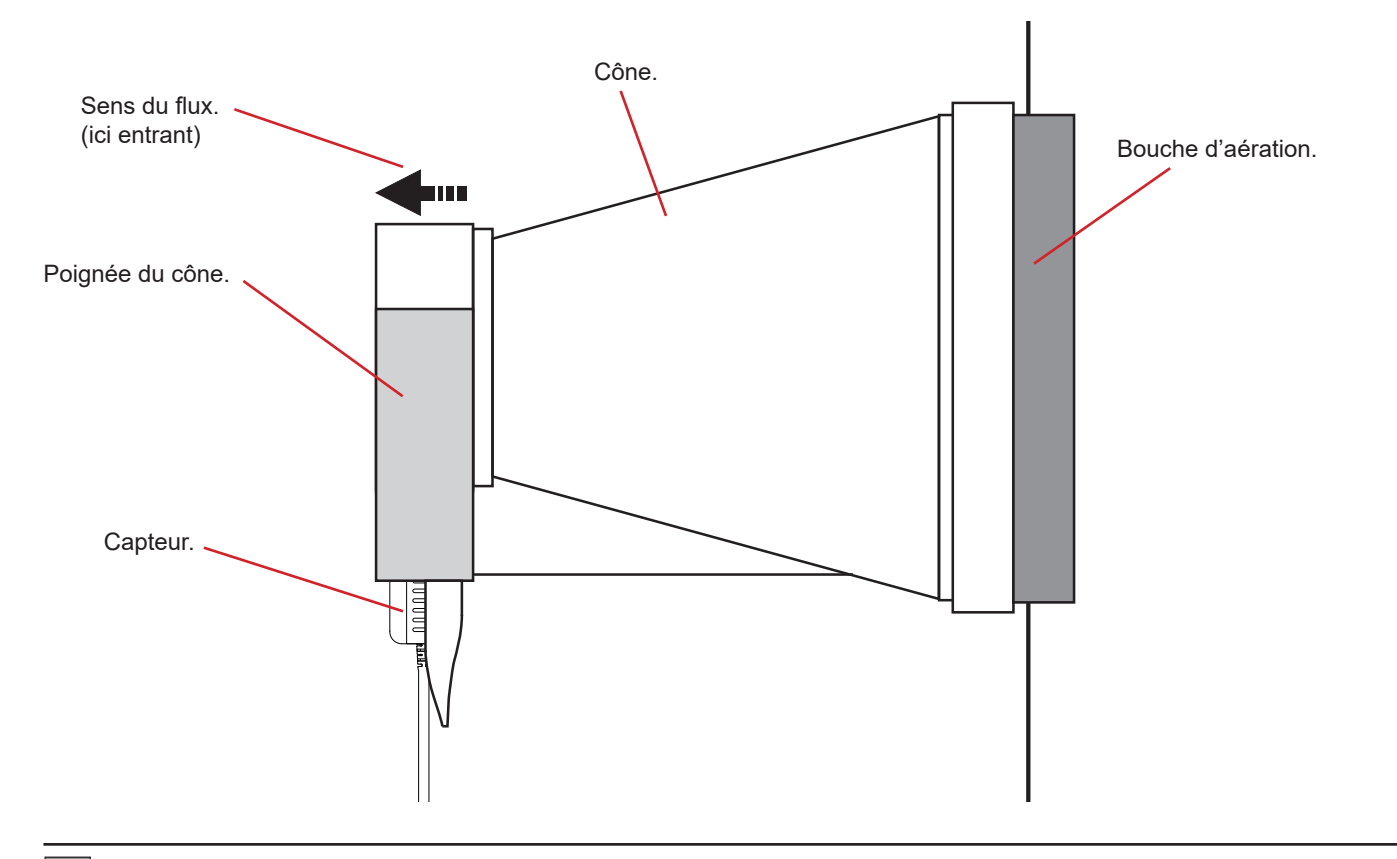

Lors des manipulation du capteur, ne mettez pas vos doigts dans l'hélice.

### **3.3. AUTRES FONCTIONS**

### **3.3.1. FONCTION HOLD**

<span id="page-10-0"></span> $\mathbf i$ 

Un appui sur la touche **HOLD** permet de bloquer l'affichage. Un deuxième appui permet de le débloquer.

#### **3.3.2. FONCTION MAX AVG MIN**

La fonction MAX AVG MIN permet de surveiller l'évolution des mesures au cours du temps.

Un appui sur la touche **MAX AVG MIN** permet d'entrer dans la fonction et de commencer l'enregistrement des extremums et le calcul de la moyenne.

Appuyez une deuxième fois sur la touche **MAX AVG MIN** et l'appareil affiche le maximum. Une troisième fois et l'appareil affiche la moyenne. Une quatrième fois et l'appareil affiche le minimum. Une cinquième fois et il revient à la valeur courante.

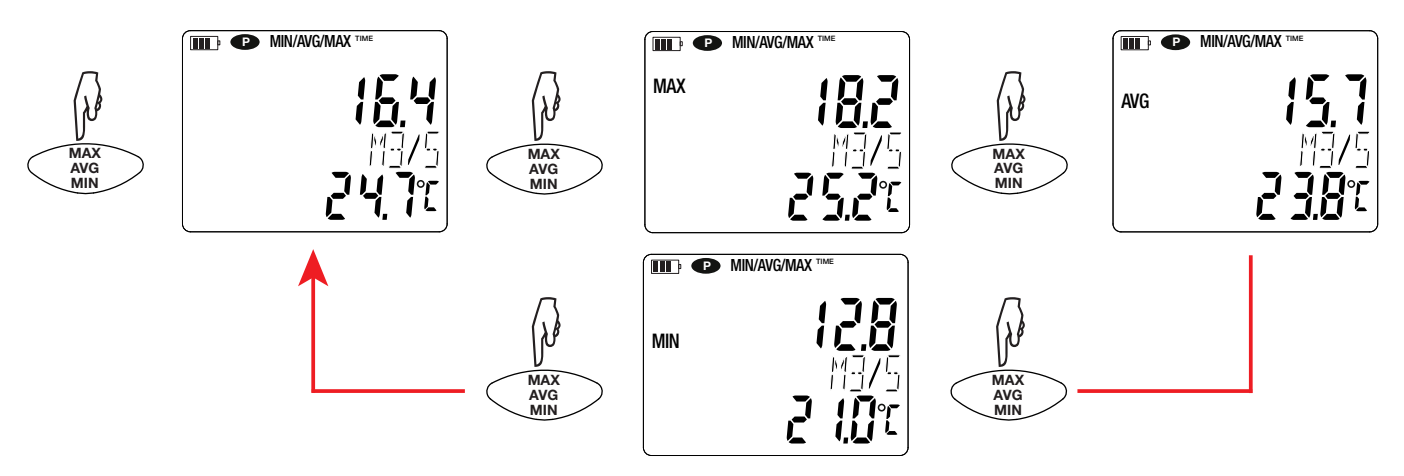

Pour sortir du mode MAX AVG MIN, faites un appui long sur la touche **MAX AVG MIN**.

Quand la fonction MAX AVG MIN est active, la fonction MAP est désactivée.

#### **3.3.3. FONCTION MAP**

La fonction MAP permet d'établir une cartographie de la vitesse ou du débit d'air.

Un appui sur la touche **MAP** permet d'entrer dans la fonction. Le compteur du nombre de point d'enregistrement est à zéro.

Tracez la cartographie de la zone à mesurer et repérez les points de mesure.

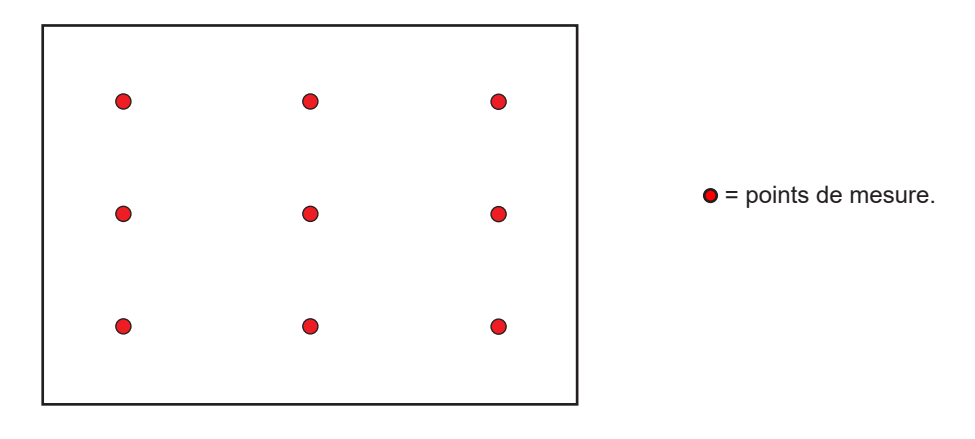

<span id="page-11-0"></span>Placez le capteur sur le premier point de mesure et appuyez sur la touche **MEM** pour entrer la valeur en mémoire. Le compteur s'incrémente.

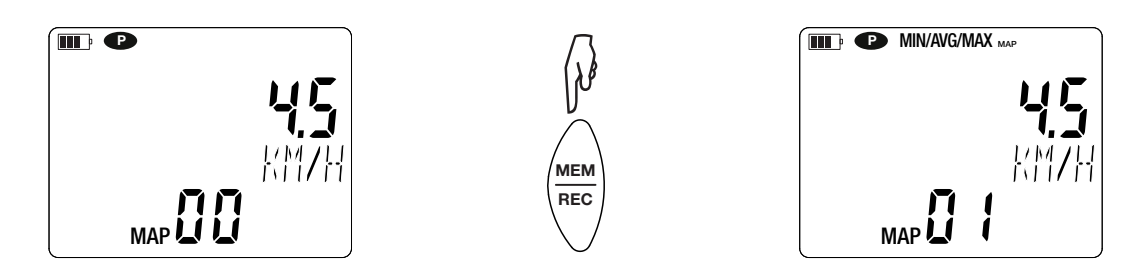

Procédez ainsi pour chacun des points de la cartographie.

Lorsque tous les points sont rentrés, vous pouvez consulter le maximum, la moyenne et le minimum des valeurs entrées. Pour cela, appuyez sur la touche **MAX AVG MIN** 3 fois.

Pour sortir du mode MAP, faites un appui long sur la touche **MAP**.

A chaque mesure de cartographie, un fichier est créé avec l'ensemble des points de mesure. Ce fichier peut ensuite être récupéré pour analyse.

### **3.4. ENREGISTREMENT DES MESURES**

- Un appui court sur la touche **MEM** permet d'enregistrer la mesure et la date.
- Un appui long sur la touche **REC** permet de démarrer ou d'arrêter une session d'enregistrement.

Pour voir les enregistrements, il faut utiliser un PC et installer le logiciel Data Logger Transfer (voir § [4](#page-12-1)).

### **3.5. ERREURS**

L'appareil détecte les erreurs et les affiche sous la forme Er.XX. Les principales erreurs sont les suivantes :

- Er.01 : Panne matérielle détectée. L'appareil doit être envoyé en réparation.
- Er.02 : Erreur sur la mémoire interne. Formatez-la à l'aide de Windows.
- Er.03 : Panne matérielle détectée. L'appareil doit être envoyé en réparation.
- Er.04 : Problème de communication entre l'appareil et le PC, le smartphone ou la tablette. Éteignez et rallumez l'appareil et réinitialisez la communication avec le PC, le smartphone ou la tablette.
- Er.05 : Problème survenu lors de l'activation du Bluetooth. Contactez votre revendeur.
- Er.10 : L'ajustage de l'appareil n'a pas été fait ou n'est pas conforme. L'appareil doit être retourné au service après vente.
- Er.11 : La mise à jour du logiciel interne n'est pas compatible avec l'appareil (le logiciel est celui d'un autre appareil de la gamme). Mettez le bon logiciel interne dans votre appareil.
- Er.12 : La mise à jour du logiciel interne n'est pas compatible avec les cartes électroniques dans l'appareil. Remettez le logiciel interne précédent dans votre appareil.
- Er.13 : Erreur de programmation d'enregistrement. Vérifiez que l'heure de l'appareil et l'heure de du logiciel Data Logger Transfer sont les mêmes.

<span id="page-12-1"></span><span id="page-12-0"></span>L'appareil peut fonctionner suivant deux modes :

- en mode autonome. Ce mode est décrit dans le chapitre précédent.
- en mode enregistreur où il est piloté par un PC. Ce mode est décrit ci-dessous.

## **4.1. CONNEXION**

L'appareil possède 2 modes de communication :

- une liaison USB via un cordon USB-micro USB à utiliser avec un PC et le logiciel Data Logger Transfer,
- une liaison sans fil Bluetooth 4.0 low energy à utiliser avec un smartphone ou une tablette et l'application CA Environmental loggers.

### **4.2. OBTENIR LE LOGICIEL DATA LOGGER TRANSFER**

Rendez-vous sur notre site Internet pour télécharger la dernière version du logiciel d'application : [www.chauvin-arnoux.com](http://www.chauvin-arnoux.com
)

Allez dans l'onglet **Support**, puis **Télécharger nos logiciels**. Effectuez ensuite une recherche avec le nom de votre appareil.

Téléchargez le logiciel puis installez-le sur votre PC.

 $\mathbf i$ Vous devez disposer des droits administrateur sur votre PC pour installer le logiciel Data Logger Transfer.

#### **Configuration minimale de l'ordinateur :**

- Windows 7 (32/64 bits)
- 2 Go de RAM

 $\mathbf i$ 

200 Mo d'espace disque

Windows® est une marque déposée de Microsoft®.

Ne connectez pas l'appareil au PC avant d'avoir installé le logiciel Data Logger Transfer.

### **4.3. LIAISON USB**

Faites un appui long sur la touche  $\mathcal O$  pour allumer l'appareil.

Une fois le logiciel Data Logger Transfer installé, branchez l'appareil sur le PC.

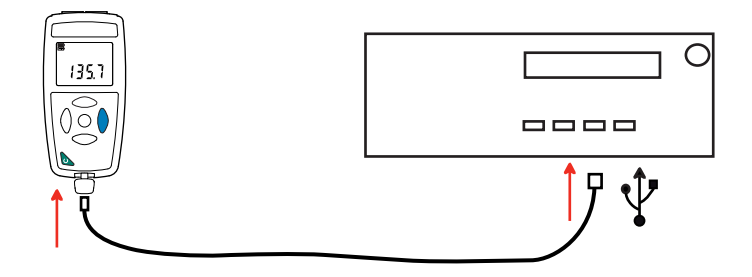

Il est considéré comme une clef USB et vous pouvez accédez à son contenu. Mais pour lire les enregistrements, vous devez utiliser le logiciel Data Logger Transfer.

<span id="page-13-0"></span>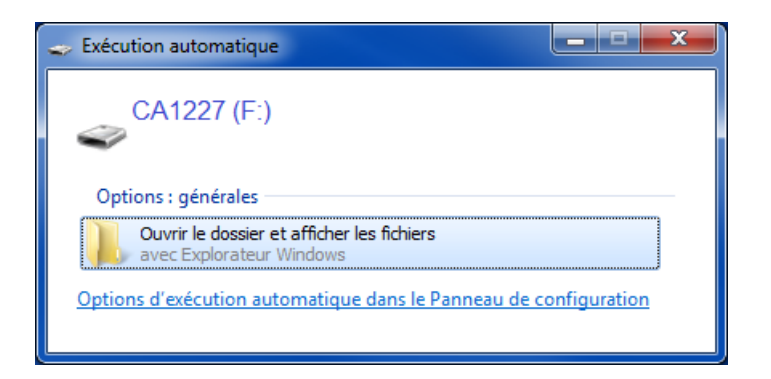

## **4.4. LIAISON BLUETOOTH**

L'appareil possède une liaison Bluetooth 4.0 low energy qui ne nécessite pas d'appairage.

 Activez le Bluetooth sur votre PC. Si votre PC n'a pas de liaison Bluetooth, vous pouvez lui ajouter une carte ou un adaptateur Bluetooth à brancher sur un port USB (voir § [1.2](#page-3-1)).

Windows 7 ne prenant pas en charge le Bluetooth low energy, il faut utiliser un adaptateur USB/Bluetooth spécifique (voir  $\mathbf f$ § [1.2](#page-3-1)).

- Allumez l'appareil en effectuant un appui long sur la touche  $\mathsf{\bullet}$  puis activez la liaison Bluetooth en effectuant un appui long sur la touche  $\frac{1}{2}$ . Et le symbole  $\frac{1}{2}$  s'affiche.
- L'appareil est alors prêt à communiquer avec le PC.

### <span id="page-13-1"></span>**4.5. LOGICIEL DATA LOGGER TRANSFER**

Une fois l'appareil connecté au PC, soit par USB, soit par Bluetooth, ouvrez le logiciel Data Logger Transfer.

Pour des informations contextuelles sur l'utilisation du logiciel Data Logger Transfer, reportez-vous au menu **Aide.**

#### **4.5.1. CONNEXION DE L'APPAREIL**

 $\mathbf{F}$ 

- Pour connecter un appareil, faites **Ajouter un appareil**, puis choisissez le type de connexion (USB ou Bluetooth).
- Une fenêtre s'ouvre avec la liste de tous les appareils connectés au PC. Le nom de l'appareil sera formé du modèle de l'appareil et du numéro de garantie : CA1227 - 123456ABC Vous pouvez personnaliser votre appareil en lui ajoutant un nom et un emplacement, en cliquant sur  $\mathbb X$  ou  $\Box$
- Choisissez votre appareil dans la liste. Le logiciel vous affiche alors toutes les informations sur l'appareil et ses mesures en cours.

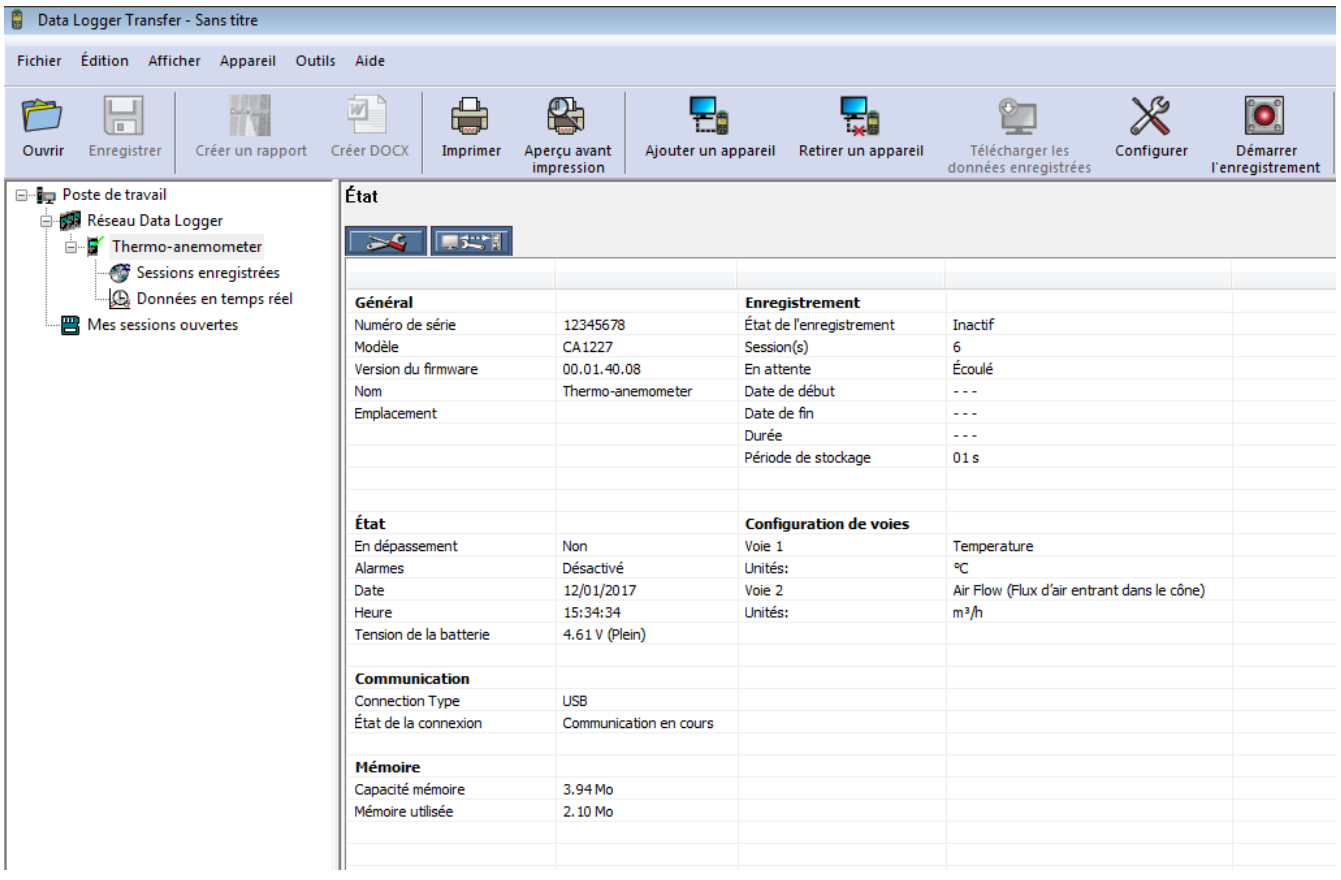

### **4.5.2. DATE ET HEURE**

Le menu **Appareil** vous permet de régler la date et l'heure de votre appareil. Il n'est pas possible de les modifier durant un enregistrement ou si un enregistrement est programmé. En cliquant sur  $\mathbb X$ , vous pouvez choisir les formats d'affichage de la date et de l'heure.

#### <span id="page-14-0"></span>**4.5.3. EXTINCTION AUTOMATIQUE**

Par défaut, l'appareil s'éteint automatiquement au bout de 3 minutes de fonctionnement sans que l'utilisateur ne manifeste sa présence en appuyant sur une touche. En cliquant sur  $\mathbb X$ , vous pouvez modifier cette valeur à 3, 10 ou 15 minutes.

Il est possible de supprimer cette extinction automatique et l'appareil affiche alors le symbole **<sup>P</sup>** .

#### **4.5.4. ENREGISTREMENTS PROGRAMMÉS**

En cliquant sur **O**, vous pouvez programmer un enregistrement. Donnez un nom à la session d'enregistrement. Puis entrez une date de début et une date de fin ou une durée. La durée maximale d'un enregistrement dépend de la taille de la mémoire disponible.

Choisissez une période d'échantillonnage. Les valeurs possibles sont : 1 s, 2 s, 5 s, 10 s, 20 s, 30 s, 1 min, 2 min, 5 min, 10 min, 15 min, 30 min et 1 heure. Plus la période d'échantillonnage est petite et plus le fichier d'enregistrement sera volumineux.

Avant et après l'enregistrement, si l'appareil est allumé, la période d'échantillonnage sera celle du mode autonome (1s).

Si l'appareil est éteint au moment du début de l'enregistrement, il se rallumera tout seul. Puis il affichera la mesure et la rafraîchira à chaque période d'échantillonnage.

Avant de lancer un enregistrement, assurez-vous que l'autonomie des piles est suffisante ou alors branchez l'appareil sur une alimentation externe sur une prise murale avec un cordon micro USB.

#### <span id="page-15-0"></span>**4.5.5. CONFIGURATION DE LA MESURE DE DÉBIT D'AIR**

En cliquant sur  $\mathbb{X}$ , puis en allant dans l'onglet **Thermo-anémomètre**, vous pouvez modifier les unités d'affichage des mesures comme en appuyant sur la touche **°C/°F** ou **SET**. Vous pouvez aussi choisir le sens du flux avec un cône ou entrer la surface de la bouche d'aération pour une mesure sans cône.

Vous avez le choix entre 3 possibilités :

- In pour une mesure de flux entrant avec un cône (soufflage),
- **out** pour une mesure de flux sortant avec un cône (aspiration),
- **CUSt** pour une utilisation sans cône. Entrez la surface de la bouche d'aération.

#### **4.5.6. LECTURE DES ENREGISTREMENTS**

Le logiciel Data Logger Transfer permet de relire les enregistrements effectués. Cliquez sur **Sessions enregistrées** sous le nom de votre appareil pour obtenir la liste des enregistrements.

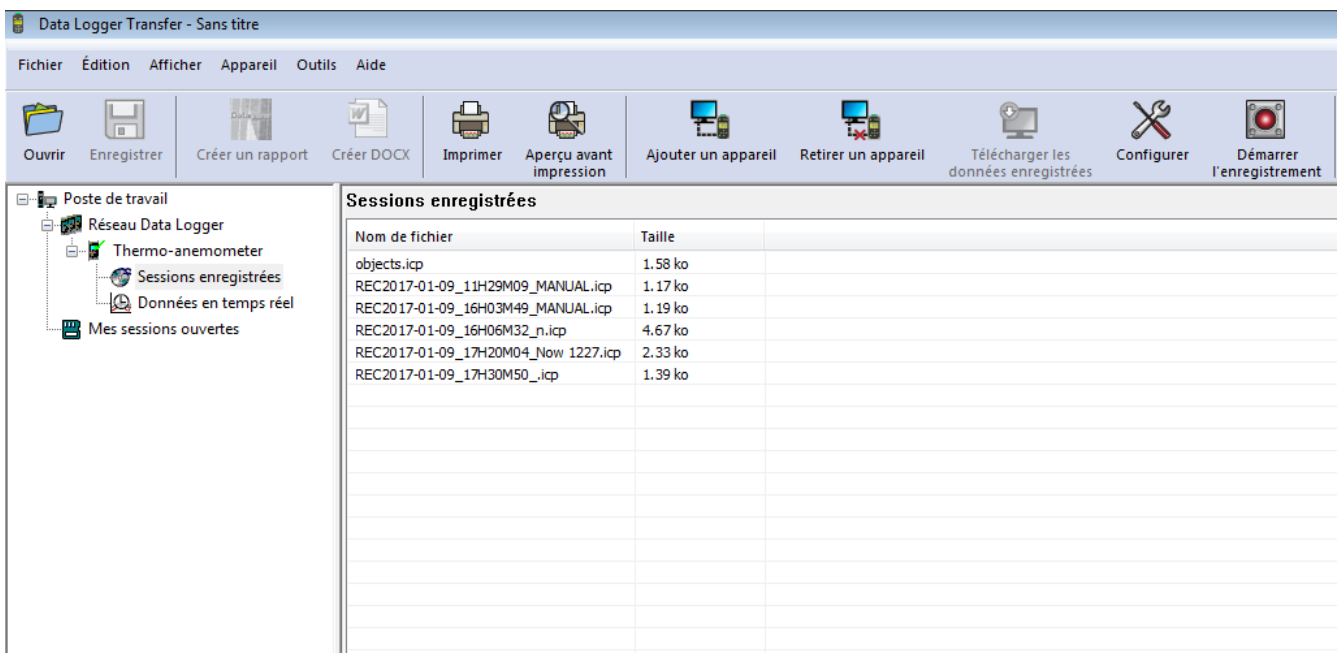

#### **4.5.7. EXPORTATION DES ENREGISTREMENTS**

Une fois la liste des enregistrements affichées, choisissez celui que vous voulez exportez puis transformez-le en document texte (docx) ou en tableur (xlsx), afin de pouvoir les exploiter sous forme de rapports ou de courbes.

Il est aussi possible d'exporter les données vers le logiciel d'application Dataview (voir § [1.2](#page-3-1)).

#### **4.5.8. MODE TEMPS RÉEL**

Cliquez sur **Données en temps réel** sous le nom de votre appareil pour voir les mesures effectuées sur l'appareil au fur et à mesure qu'il les fait.

#### **4.5.9. FORMATAGE DE LA MÉMOIRE DE L'APPAREIL**

La mémoire interne de l'appareil est déjà formatée. Mais en cas de problème (impossibilité de lecture ou d'écriture), il peut être nécessaire de la reformater (sous Windows).

 $\mathbf i$ 

Dans ce cas, toutes les données seront perdues**.**

## <span id="page-16-0"></span>**5.1. CONDITIONS DE RÉFÉRENCE**

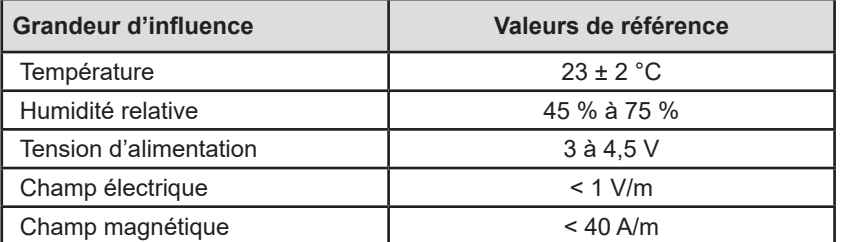

L'incertitude intrinsèque est l'erreur définie dans les conditions de référence. Elle est exprimée en : a %L + b pt où L = lecture.

# **5.2. CARACTÉRISTIQUES**

### **5.2.1. MESURES DE TEMPÉRATURE**

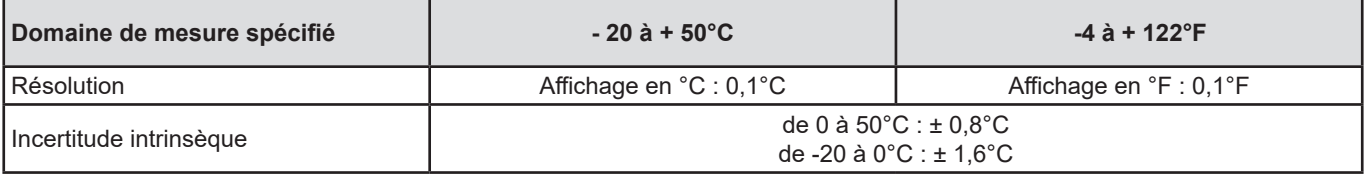

### **5.2.2. MESURES DE VITESSE D'AIR**

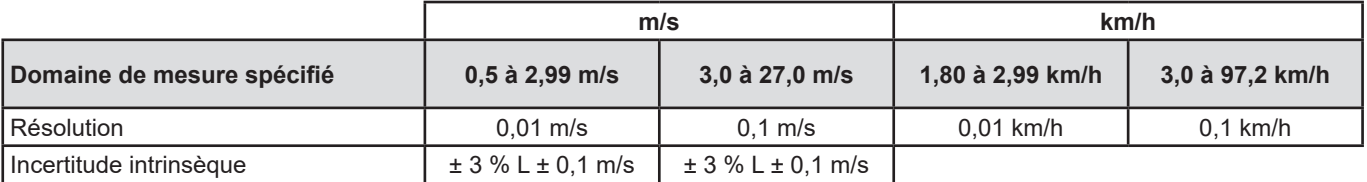

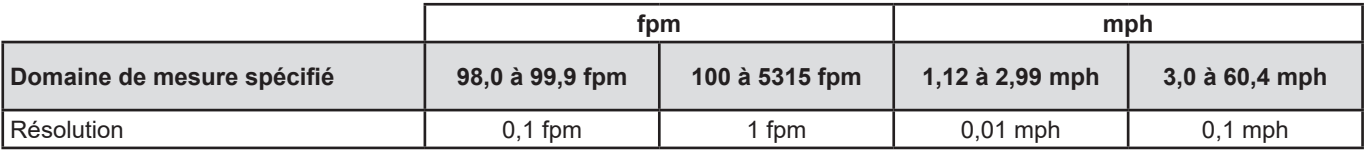

### **5.2.3. MESURES DU DÉBIT D'AIR**

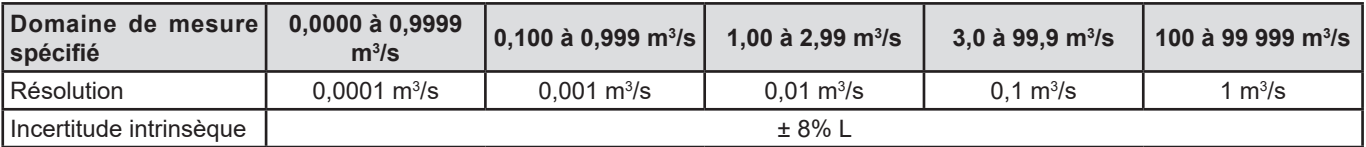

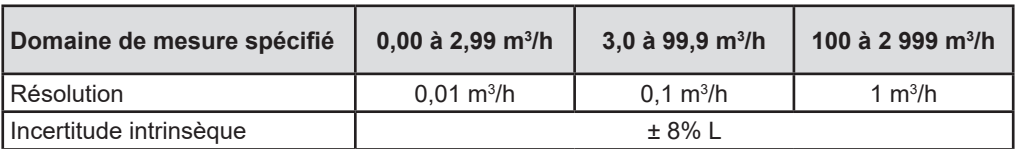

<span id="page-17-0"></span>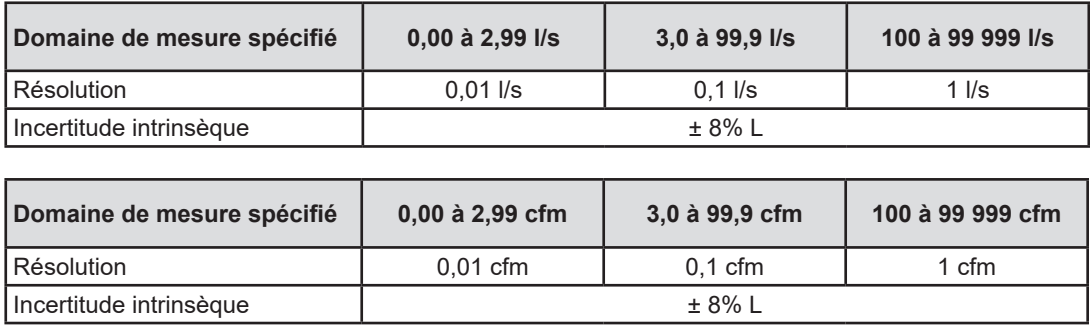

### **5.3. MÉMOIRE**

La taille de la mémoire flash contenant les enregistrements est de 8 Mo.

Cette capacité permet d'enregistrer un million de mesures. A chaque mesure, la température et la vitesse de l'air ou le débit d'air sont enregistrés avec la date, l'heure et l'unité.

### **5.4. USB**

Protocole : USB Mass Storage Vitesse de transmission maximale : 12 Mbit/s Connecteur micro-USB de type B

### **5.5. BLUETOOTH**

Bluetooth 4.0 BLE Portée de 10 m en typique et jusqu'à 30 m en ligne de mire. Puissance de sortie : +0 à -23 dBm Sensibilité nominale : -93 dBm Taux de transfert maximal : 10 kbits/s Consommation moyenne : 3,3 µA à 3,3 V.

### **5.6. ALIMENTATION**

L'appareil est alimenté par 3 piles 1,5 V alcalines de type LR6 ou AA. Il est possible de remplacer les piles par des accumulateurs rechargeables NIMH de même taille. Mais les accumulateurs rechargeables, même bien chargés n'atteindront pas la tension des piles et l'autonomie indiquée sera  $\blacksquare$  ou  $\blacksquare$ .

La plage de tension assurant un fonctionnement correct est de 3 à 4,5 V pour les piles et 3,6 V pour les accumulateurs rechargeables. En dessous de 3 V, l'appareil ne fait plus de mesure et affiche BAt.

L'autonomie avec des piles (connexion Bluetooth désactivée) est de :

■ en mode autonome : 200 h

■ en mode enregistreur : 8 jours avec une mesure toutes les 15 minutes.

L'appareil peut aussi être alimenté via un cordon USB - micro USB, branché soit sur un PC soit sur une prise murale via un adaptateur secteur.

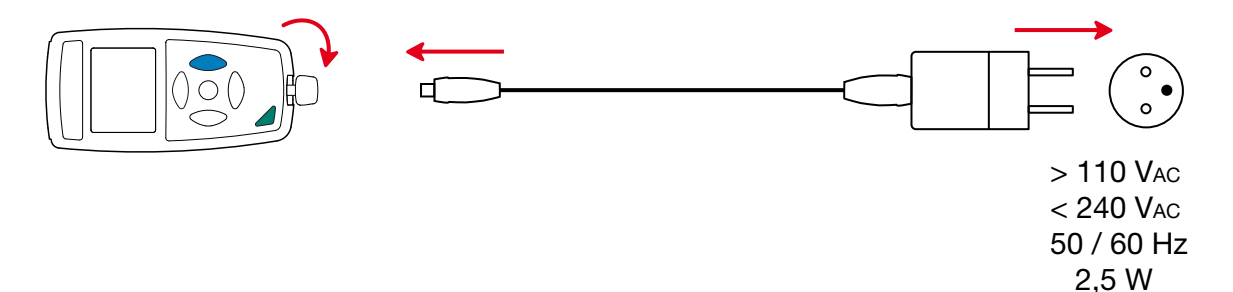

### <span id="page-18-0"></span>**5.7. CONDITIONS D'ENVIRONNEMENT**

Utilisation à l'intérieur et à l'extérieur.<br>Domaine de fonctionnement -10

Domaine de fonctionnement -10 à 60 °C et 10 à 90 %HR hors condensation<br>Domaine de stockage -20 à +70 °C et 10 à 95 %HR hors condensation -20 à +70 °C et 10 à 95 %HR hors condensation, sans les piles Altitude  $\leq 2000$  m, et 10 000 m en stockage.<br>Degré de pollution  $\geq 2$ Degré de pollution

## **5.8. CARACTÉRISTIQUES MÉCANIQUES**

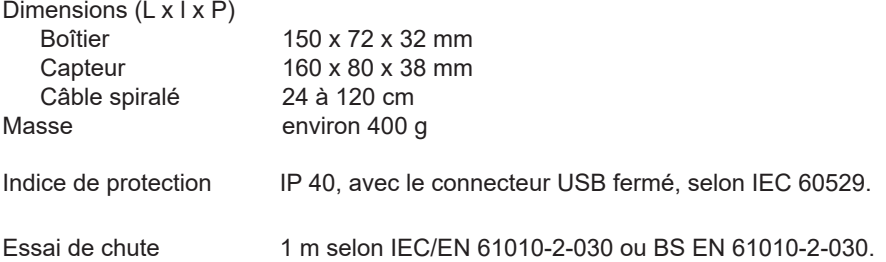

### **5.9. CONFORMITÉ AUX NORMES INTERNATIONALES**

L'appareil est conforme selon IEC/EN 61010-2-030 ou BS EN 61010-2-030.

# **5.10. COMPATIBILITÉ ÉLECTROMAGNÉTIQUE (CEM)**

L'appareil est conforme selon la norme IEC/EN 61326-1 ou BS EN 61326-1.

<span id="page-19-0"></span>

 $\mathbf i$ 

**Excepté les piles, l'appareil ne comporte aucune pièce susceptible d'être remplacée par un personnel non formé et non agréé. Toute intervention non agréée ou tout remplacement de pièce par des équivalences risque de compromettre gravement la sécurité.** 

## **6.1. NETTOYAGE**

Pour conserver une bonne qualité de mesure, l'hélice du capteur doit rester parfaitement propre**.**

Éteignez l'appareil.

Utilisez un chiffon doux, légèrement imbibé d'eau savonneuse. Rincez avec un chiffon humide et séchez rapidement avec un chiffon sec ou de l'air pulsé. N'utilisez pas d'alcool, de solvant ou d'hydrocarbure.

Veillez à ce qu'aucun objet ne vienne entraver la rotation de l'hélice.

### **6.2. REMPLACEMENT DES PILES**

Le symbole  $\Box\Box\Box$  indique la capacité restante des piles. Lorsque le symbole  $\Box\Box$  est vide, il faut remplacer toutes les piles.

- Éteignez l'appareil.
- Reportez-vous au § [1.4](#page-4-1) pour procéder au remplacement.

Les piles et les accumulateurs usagés ne doivent pas être traités comme des déchets ménagers. Rapportez-les au point de collecte approprié pour le recyclage.

## **6.3. MISE À JOUR DU LOGICIEL EMBARQUÉ**

Dans un souci constant de fournir le meilleur service possible en termes de performances et d'évolutions techniques, Chauvin-Arnoux vous offre la possibilité de mettre à jour le logiciel intégré à cet appareil en téléchargeant gratuitement la nouvelle version disponible sur notre site Internet.

Rendez-vous sur notre site :

[www.chauvin-arnoux.com](http://www.chauvin-arnoux.com)

Puis allez dans la rubrique «Support» puis «Télécharger nos logiciels» puis «C.A 1227».

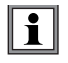

La mise à jour du logiciel embarqué peut entraîner une remise à zéro de la configuration et la perte des données enregistrées. Par précaution, sauvegardez les données en mémoire sur un PC avant de procéder à la mise à jour du logiciel embarqué.

#### **Procédure de mise à jour du logiciel embarqué**

 Une fois le fichier .bin téléchargé depuis notre site Internet, maintenez la touche **MEM** appuyée puis démarrez l'appareil en effectuant un appui sur la touche  $\mathbf{\Theta}$ . L'appareil affiche BOOT.

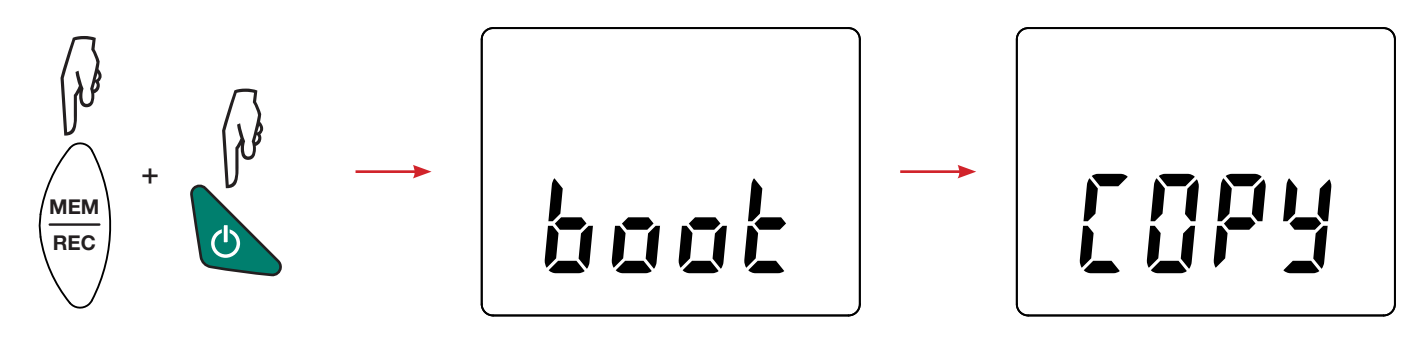

- Relâchez les touches et l'appareil affiche COPY indiquant ainsi qu'il est prêt à recevoir le nouveau logiciel.
- Connectez l'appareil à votre PC à l'aide du cordon USB fourni.

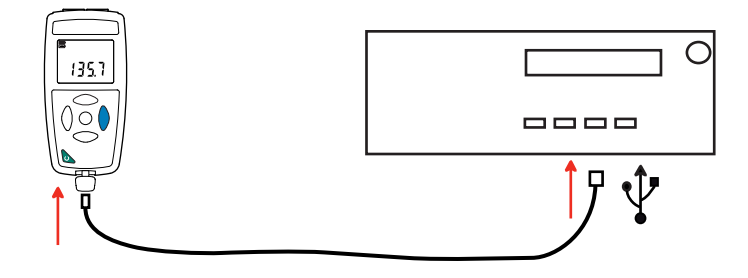

- Copiez le fichier .bin sur l'appareil, comme s'il s'agissait d'une clef USB.
- Une fois la copie terminée, appuyez sur la touche MEM et l'appareil affiche LOAD, indiquant que le logiciel est en cours d'installation.

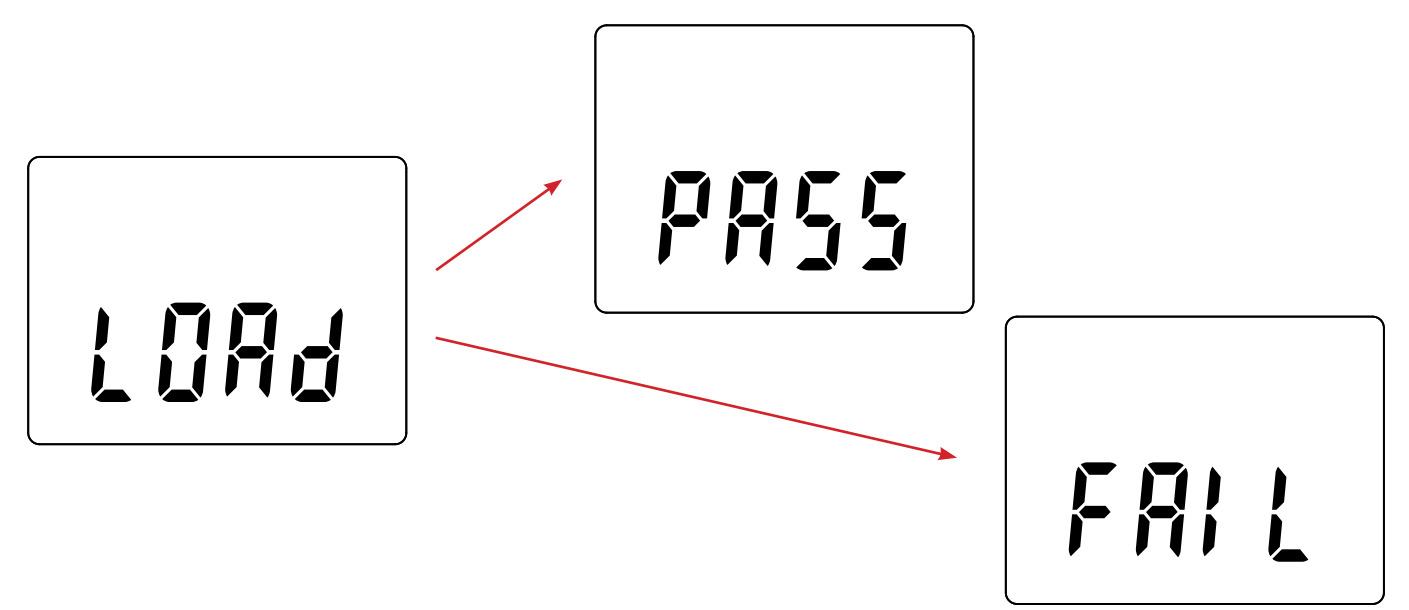

- Lorsque l'installation est terminée, l'appareil affiche PASS ou FAIL selon qu'elle soit réussie ou non. En cas d'échec, téléchargez à nouveau le logiciel et recommencez la procédure.
- Puis l'appareil redémarre normalement.

i.

Après la mise à jour du logiciel interne, il peut être nécessaire de reconfigurer l'appareil voir § [4.5.](#page-13-1)

# **7. GARANTIE**

<span id="page-21-0"></span>Notre garantie s'exerce, sauf stipulation expresse, pendant **24 mois** après la date de mise à disposition du matériel. L'extrait de nos Conditions Générales de Vente est disponible sur notre site Internet. [www.chauvin-arnoux.com/fr/conditions-generales-de-vente](http://www.chauvin-arnoux.com/fr/conditions-generales-de-vente)

La garantie ne s'applique pas suite à :

- une utilisation inappropriée de l'équipement ou à une utilisation avec un matériel incompatible ;
- des modifications apportées à l'équipement sans l'autorisation explicite du service technique du fabricant ;
- des travaux effectués sur l'appareil par une personne non agréée par le fabricant ;
- une adaptation à une application particulière, non prévue par la définition du matériel ou non indiquée dans la notice de fonctionnement ;
- des dommages dus à des chocs, chutes ou inondations.

# 

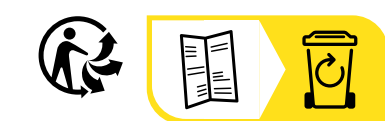

## **FRANCE Chauvin Arnoux**

12-16 rue Sarah Bernhardt 92600 Asnières-sur-Seine Tél : +33 1 44 85 44 85 Fax : +33 1 46 27 73 89 [info@chauvin-arnoux.com](mailto:info%40chauvin-arnoux.com?subject=) [www.chauvin-arnoux.com](http://www.chauvin-arnoux.com)

### **INTERNATIONAL Chauvin Arnoux**

Tél : +33 1 44 85 44 38 Fax : +33 1 46 27 95 69

### **Our international contacts**

www.chauvin-arnoux.com/contacts

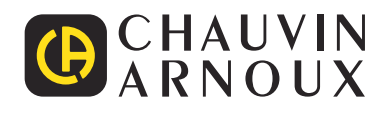